# **求人に応募する**

# ハローワーク紹介求人に応募する

求職者マイページ上でハローワークから職業紹介を受けた求人に応募 (オンラインハローワーク紹介) する ことができます。

### **Point オンラインハローワーク紹介について**

オンラインハローワーク紹介は、ハローワーク職員が、職業相談の中で希望条件等の求職内容を確認している方に対し て、求人との適合性を判断した上で、オンライン上で職業紹介を行うものです。 このため、オンラインハローワーク紹介をご希望されても対応できないことがあります。

オンラインハローワーク紹介について詳しく知りたい場合は、以下のページを参照してください。 『オンラインハローワーク紹介について~求職者マイページをお持ちの方へ~ (https://www.hellowork.mhlw.go.jp/member/mem\_service04.html)』

#### ■ 操作手順

- ① 「求人情報」画面で、求人内容を確認します。
- ② 応募を希望する場合は、応募 (ハローワーク紹介) ボタンをクリックします。
- ③ 「オンラインハローワーク紹介対象求人応募」画面が表示されます。 志望動機を入力し、応募書類(履歴書など)のアップロードをします。また、「上記の情報が、求 人者による選考に利用されることに同意します。」にチェックをつけて、次へ進むボタンをクリックしま す。
- ④ 「オンラインハローワーク紹介対象求人応募内容確認」画面が表示されます。 応募する場合は、応募ボタンをクリックしてください。
- ⑤ 「オンラインハローワーク紹介対象求人応募完了」画面が表示されます。

#### ■ 操作手順(詳細)

- ① 「求人情報」画面で、求人内容を確認します。
- ② 応募を希望する場合は、応募(ハローワーク紹介)ボタンをクリックします。

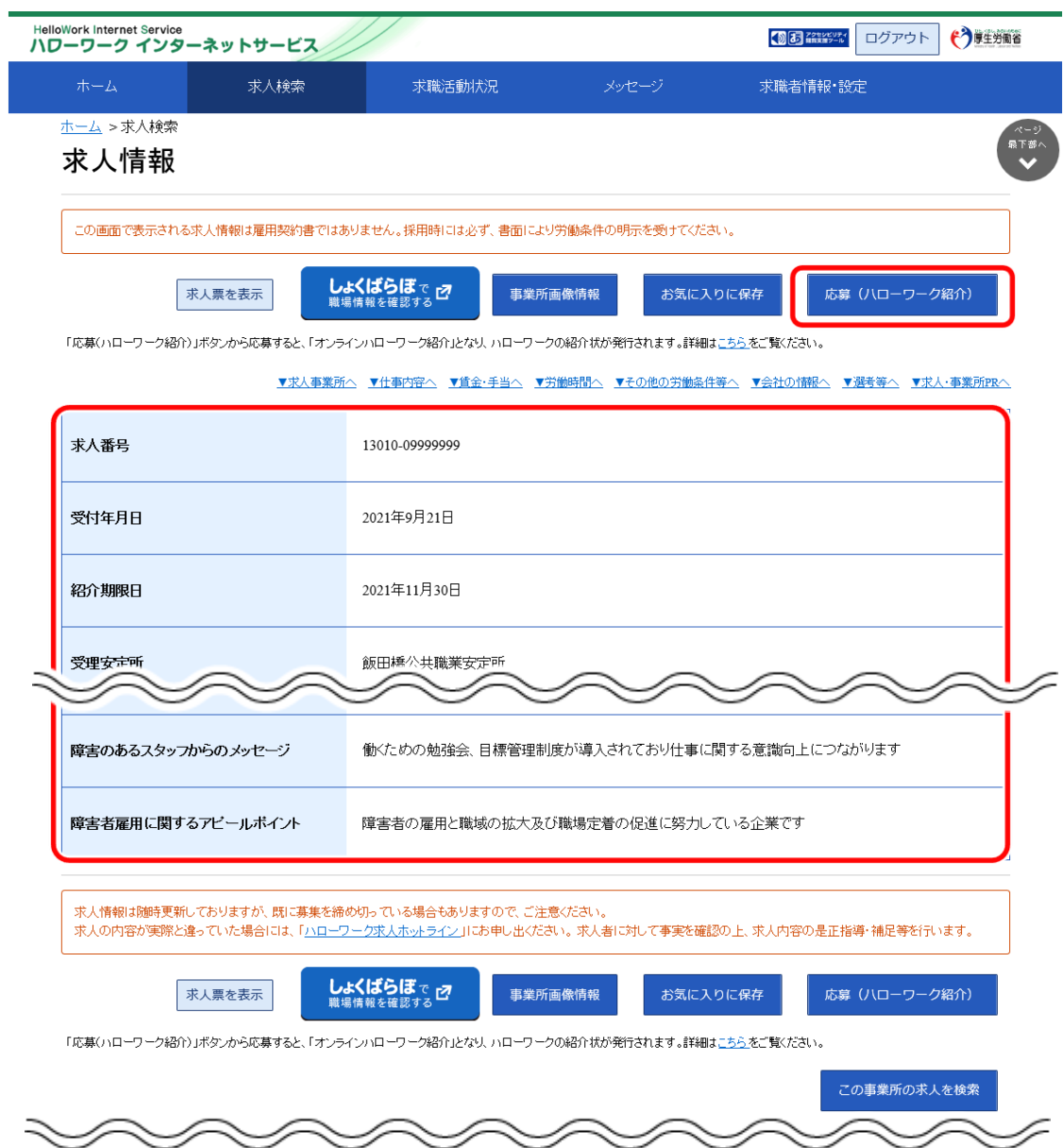

③ 「オンラインハローワーク紹介対象求人応募」画面が表示されます。

志望動機を入力し、応募書類(履歴書など)のアップロードをします。また、「上記の情報が、求人者に よる選考に利用されることに同意します。」にチェックをつけて、次へ進むボタンをクリックします。

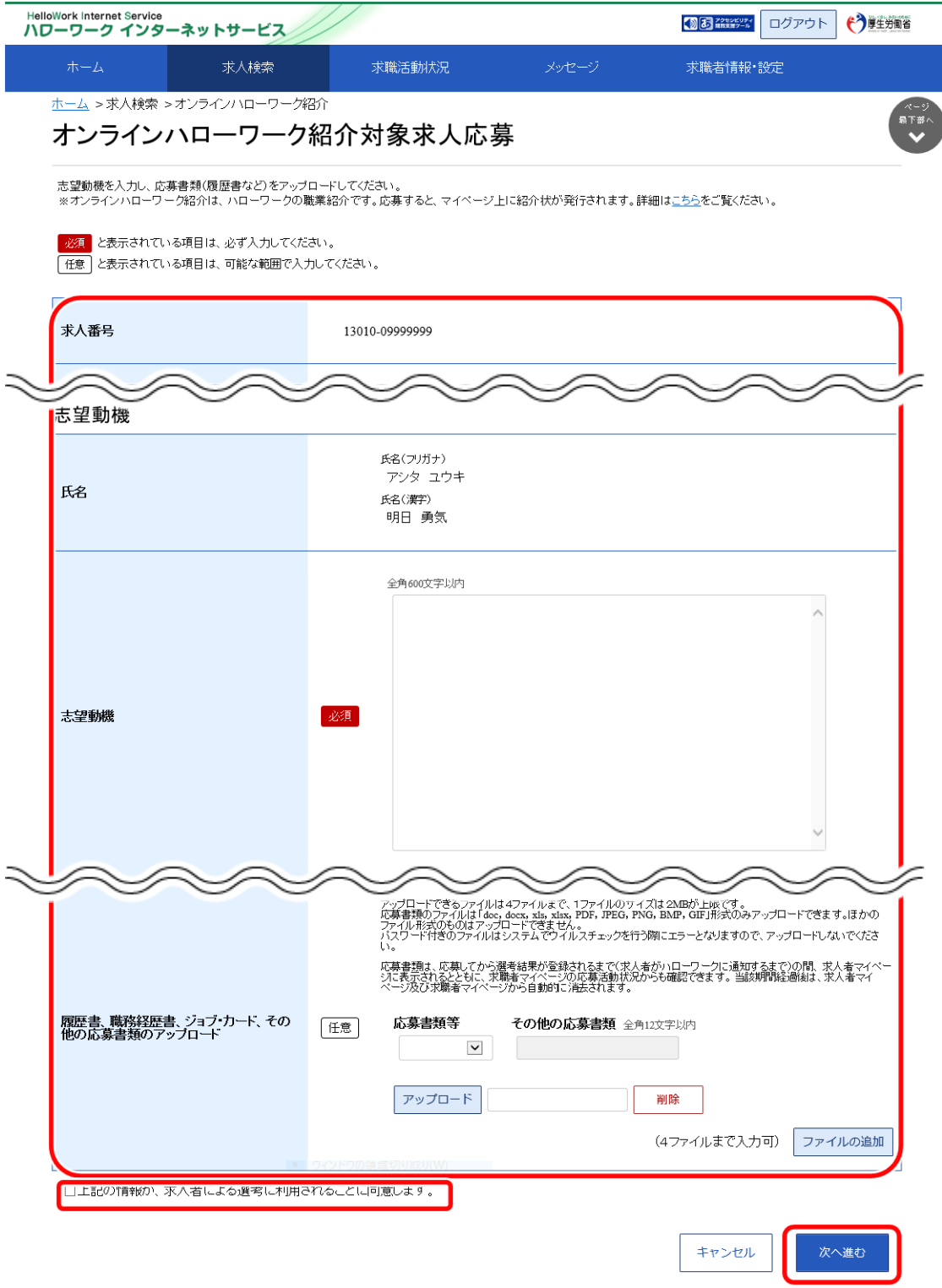

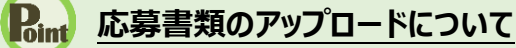

アップロードできる書類は 4 ファイルまで、1ファイルのサイズは2MB が上限です。 アップロードできる応募書類のファイル種類は、.doc、.docx、.xls、.xlsx、.pdf、.jpg、.jpeg、.png、.bmp、.gif 形式 です。ほかのファイル形式のものはアップロードできません。

詳しく知りたい場合は、以下のページを参照してください。 『オンラインハローワーク紹介について~求職者マイページをお持ちの方へ~ (https://www.hellowork.mhlw.go.jp/member/mem\_service04.html)』

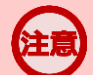

#### **応募書類の送付方法について**

応募する求人の「応募書類の送付方法」に「求職者マイページからの登録」が含まれていない場合は、求人者が指定する 方法でお送りください。

## **アップロードした応募書類について**

応募書類は、応募してから選考結果が登録されるまで(求人者がハローワークに通知するまで)の間、求人者マイページ に表示されるとともに、求職者マイページの応募活動状況からも確認できます。当該期間経過後は、求人者マイページ及 び求職者マイページから自動的に消去されます。

④ 「オンラインハローワーク紹介対象求人応募内容確認」画面が表示されます。 応募する場合は、応募ボタンをクリックしてください。

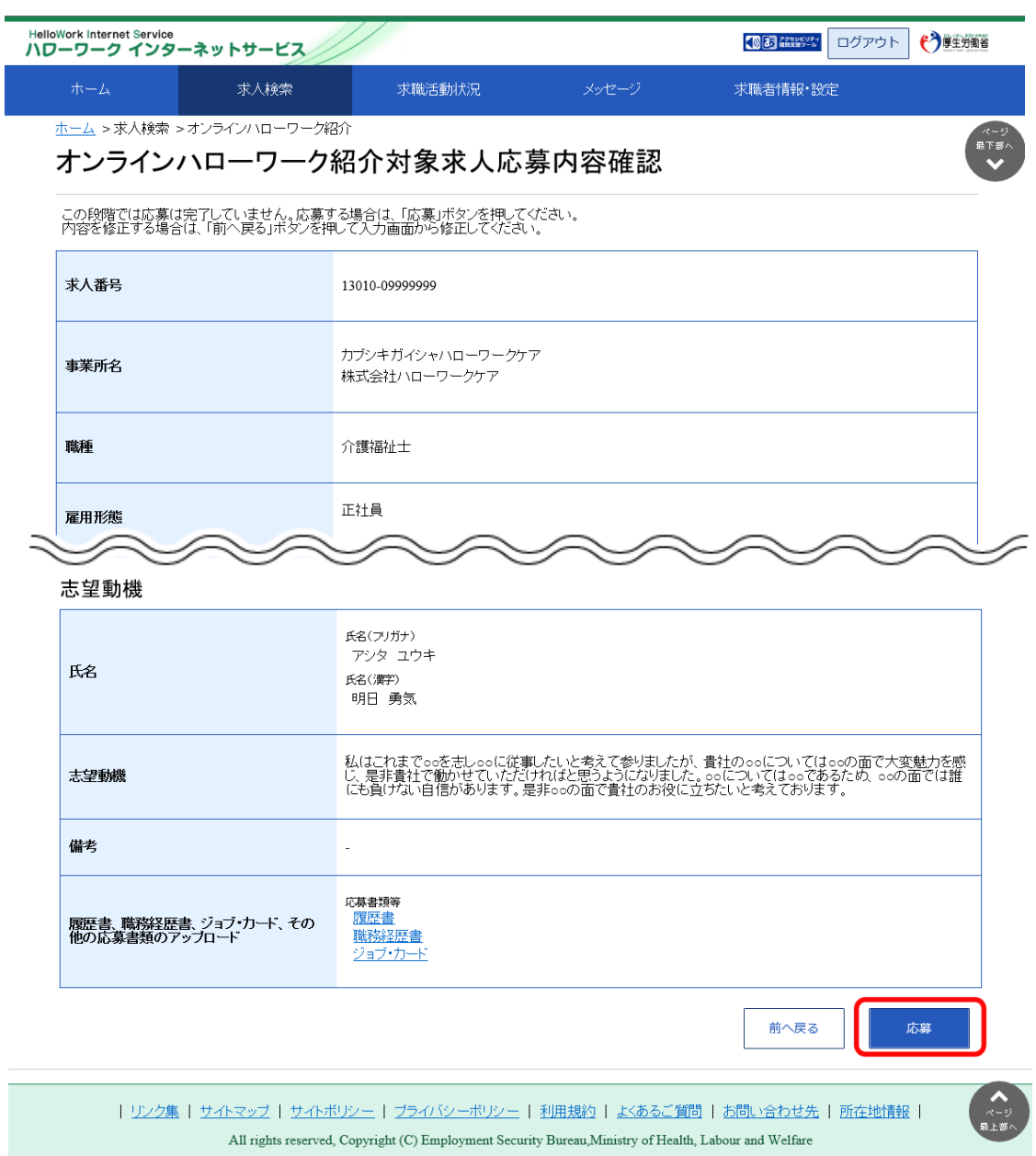

⑤ 「オンラインハローワーク紹介対象求人応募完了」画面が表示されます。

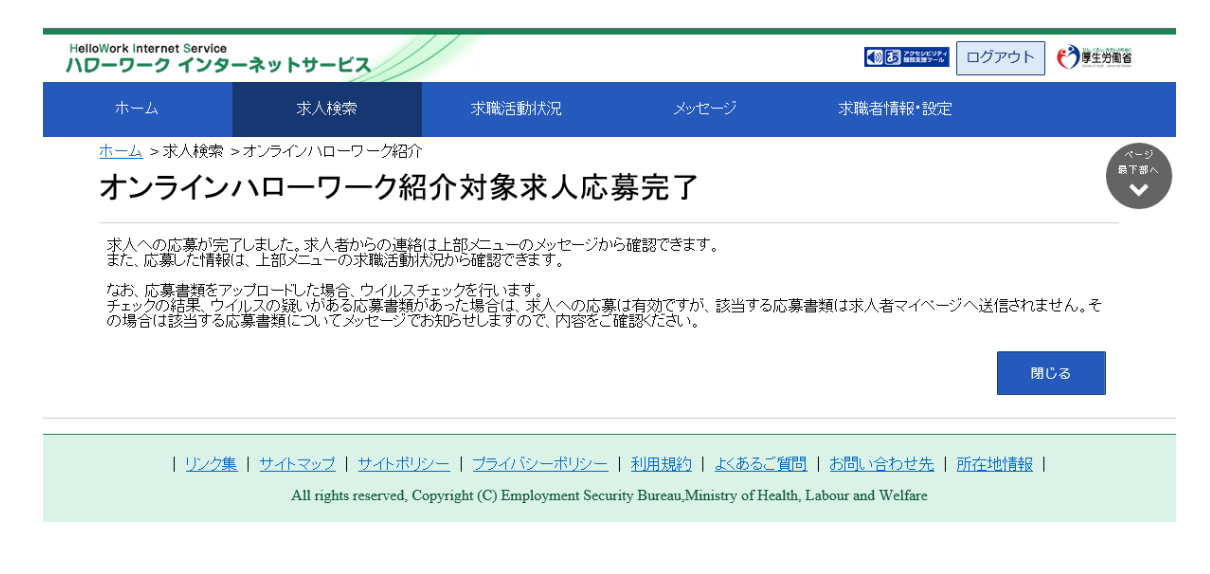

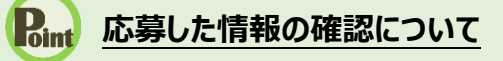

応募した情報は、「応募中求人一覧」画面で確認できます。 詳細は、『5.3.1.紹介中または応募中の求人一覧を確認する』を参照してください。

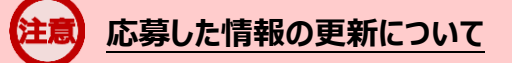

応募した情報の更新は、システムの処理上、手続きが完了するまで一定の時間がかかる場合があります。